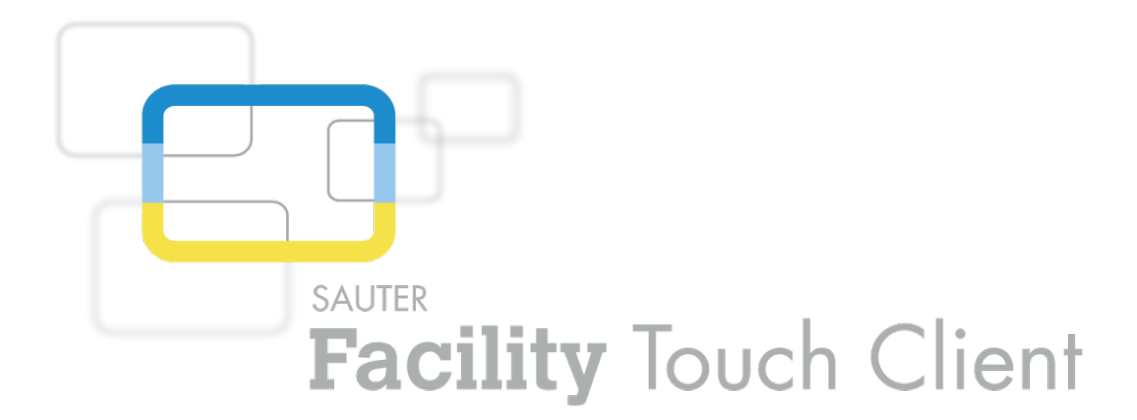

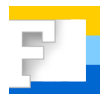

## **SAUTER EY-TC505F110 Facility Touch Client software Commissioning**

**Manual** D100238860

#### **Contents**

### **Contents**

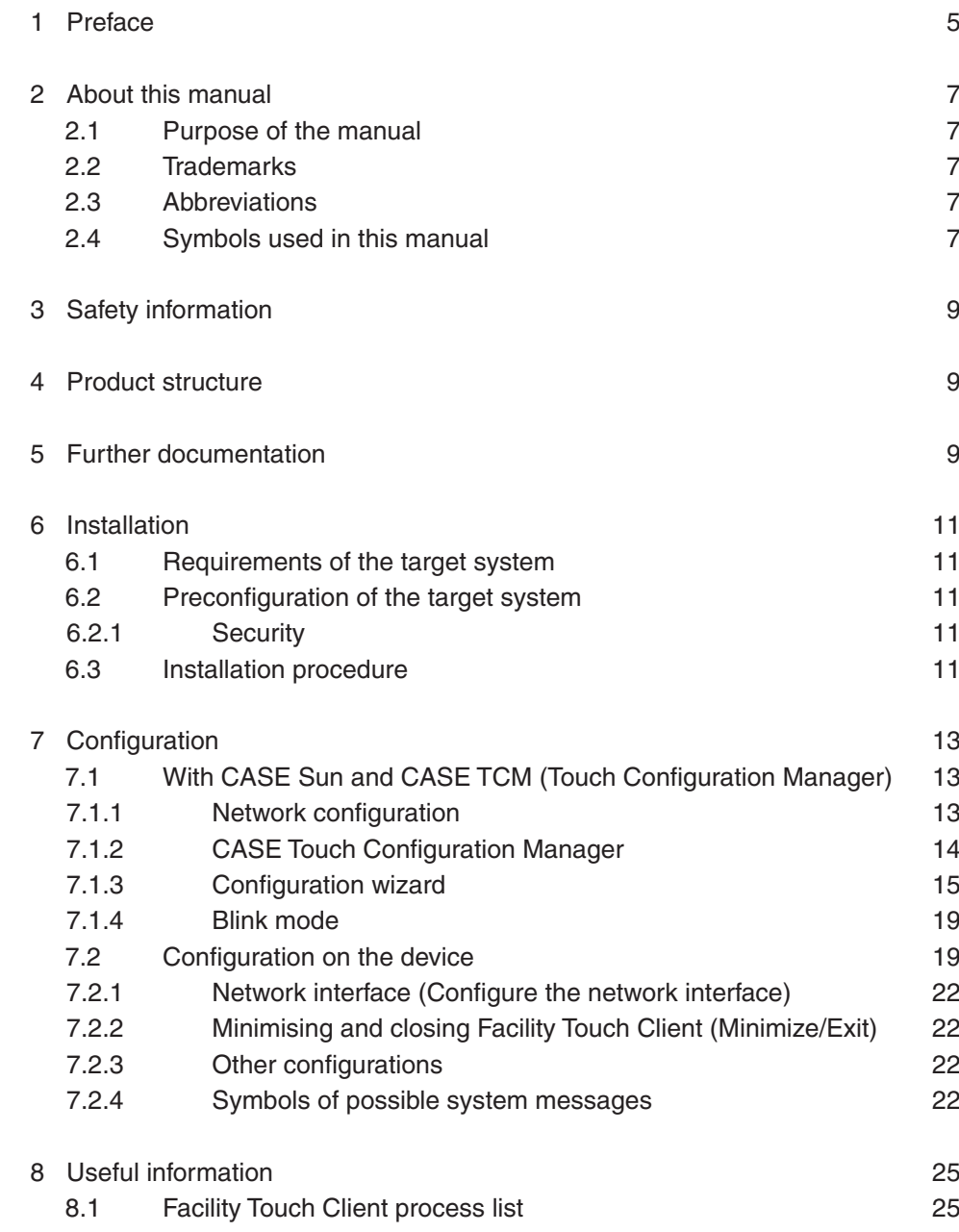

### <span id="page-4-0"></span>1 Preface

#### **What is Facility Touch Client?**

Facility Touch Client (FTC) is a software product for Windows systems that can be used as a web client in the kiosk mode. The software is used to operate moduWeb Vision.

The following functions are covered by this software:

- Presentation of web content without an additional web browser
- Presentation in full screen mode
- Kiosk mode
- Virtual keyboard for different languages
- Optimisation for touch operation (scrolling & drop-down)
- Automatic restart of the web visualisation
- Auto-login with default user
- Centralised commissioning with CASE Sun and Touch Configuration Manager (TCM)

## <span id="page-6-0"></span>2 About this manual

#### **2.1 Purpose of the manual**

This manual is intended for authorised SAUTER employees who commission the Facility Touch Client.

To understand the manual, a certain degree of knowledge of building technology, HVAC installations, control technology and information technology (IT) is required.

It is assumed that the building technology system has been installed and commissioned by SAUTER specialists.

#### **2.2 Trademarks**

Windows, Windows 7, WES7 and Windows 8.1 are registered trademarks of Microsoft Corporation.

#### **2.3 Abbreviations**

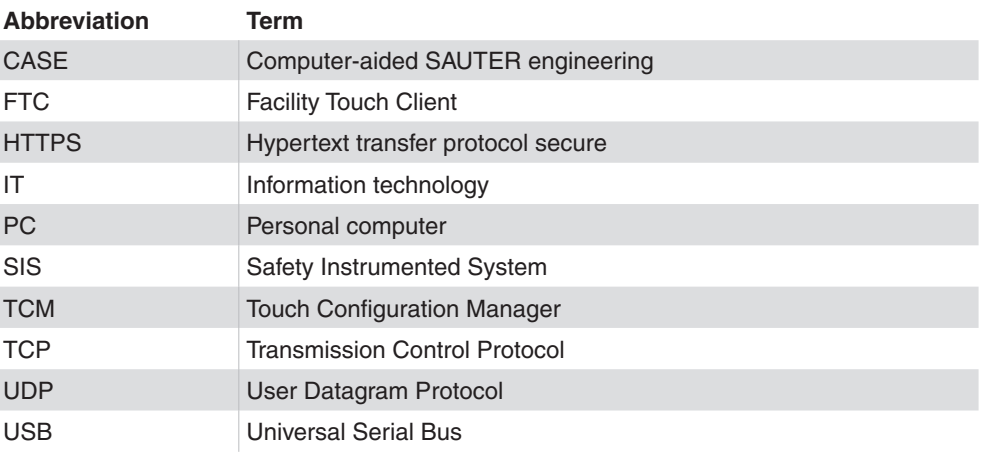

### **2.4 Symbols used in this manual**

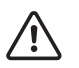

This symbol warns of hazards that may arise as a result of incorrect or careless operation of the system.

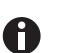

This symbol refers to additional information that may be helpful for the manual.

## <span id="page-8-0"></span>3 Safety information

#### **Intended use**

Fr. Sauter AG accepts no liability for any damage caused by the improper installation of FTC.

#### 4 Product structure

• EY-TC505F110 Touch Client software for Windows

This software is an accessory of moduWeb Vision.

- EY-WS500F005 moduWeb500 hardware
- EY-WS505F010 moduWeb Vision software for 800 data points, 75 plant schematics, 25 users
- EY-WS505F020 moduWeb Vision software for 2500 data points, 250 plant schematics, 100 users

moduWeb500 will only run after one of the two moduWeb Vision software variants (EY-WS505F010/F020) has been installed and licensed.

Additional options can be released via optional licences:

- EY-WS505F011 upgrade from EY-WS505F010 to 2500 data points, 250 plant schematics, 100 users
- EY-WS506F100 moduWeb Vision Touch option, incl. various resolutions

The installation and licensing of the software is usually carried out by SAUTER or by a SAUTER system partner. Please contact the party responsible for the installation if, when you open FTC, an information page about missing software or a missing license is displayed instead of the start page.

## 5 Further documentation

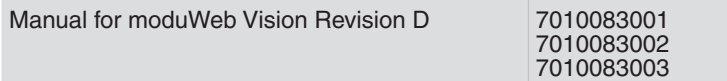

Installation

#### <span id="page-10-0"></span>6 Installation

#### **6.1 Requirements of the target system**

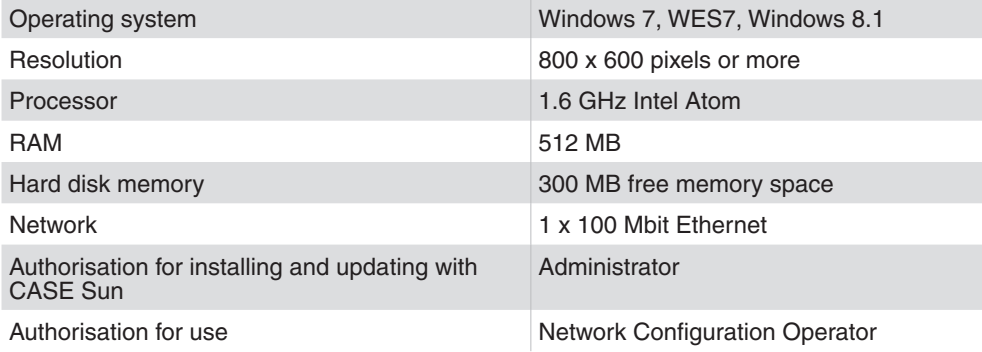

#### **6.2 Preconfiguration of the target system**

Configuration of an user account that has the necessary authorisation and that is logged in automatically when the system is started.

#### **6.2.1 Security**

The use of security products such as firewalls and anti-virus software is recommended. The following ports are enabled during the installation of the standard Windows firewall and must also be configured if there is an additional firewall:

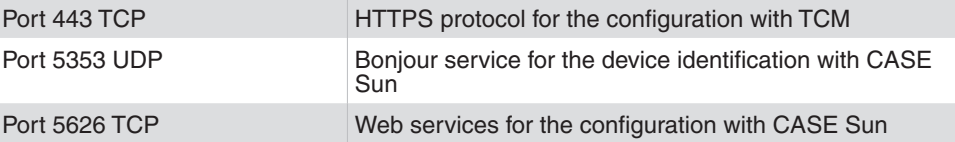

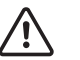

In order to ensure the full functionality of the FTC, the above-mentioned conditions must be fulfilled.

#### **6.3 Installation procedure**

#### PREREQUISITES:

- Login user with administrator rights.
- Installation software is available locally in the target system or via an external memory medium (e.g. USB stick).

PROCEDURE:

- 1. Start the installation software.
- 2. Follow the instructions of the installation wizard.
- 3. Start FTC via the link on the desktop or from the start menu.

Installation

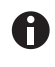

If the Touch PC has more than one network card, one of these network cards must be selected when FTC is started for the first time. This network interface can then be configured via CASE Sun.

## <span id="page-12-0"></span>**7.1 With CASE Sun and CASE TCM (Touch Configuration Manager)**

The touch panels on which FTC is installed and connected with the network are found by CASE Sun and appear in the device list.

#### **7.1.1 Network configuration**

The network configuration of FTC is performed in CASE Sun. CASE Sun detects the devices on which FTC is running.

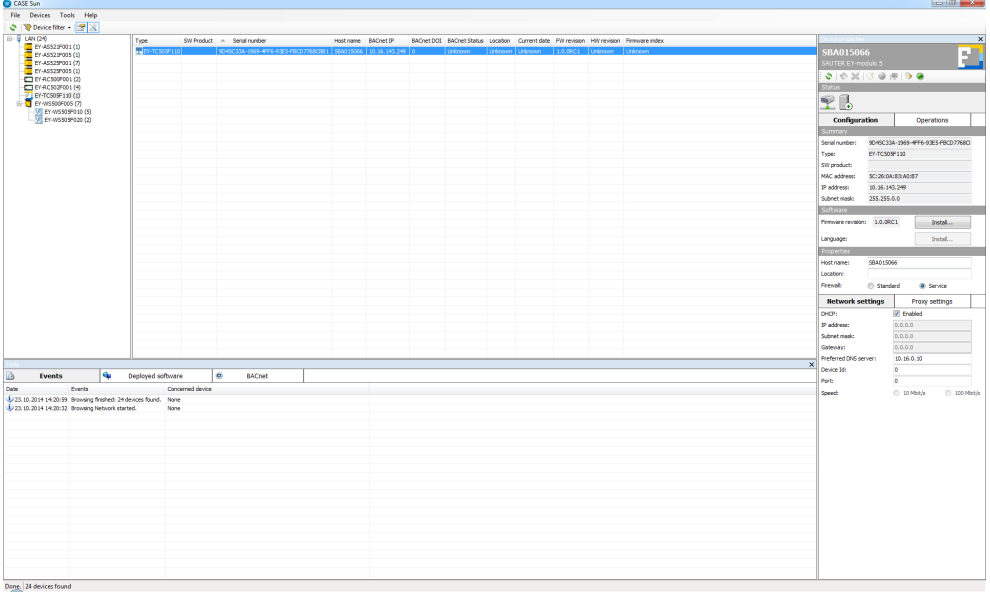

 $\supset$  CASE Sun identifies and lists all the devices with FTC.

## <span id="page-13-0"></span>Configuration

## **7.1.2 CASE Touch Configuration Manager**

- 1. Click on one of the listed devices with the right mouse button.
- $\supset$  The following menu opens:

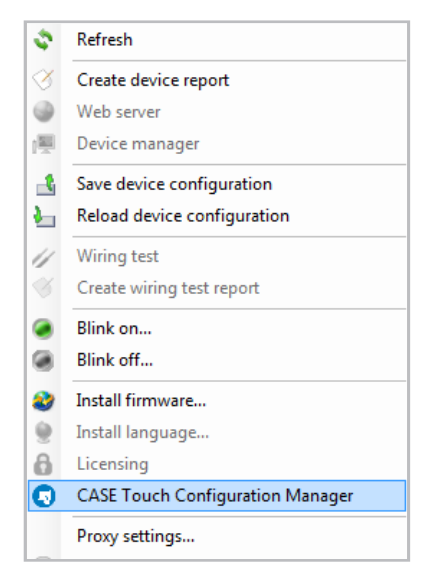

2. Select "CASE Touch Configuration Manager" to proceed.

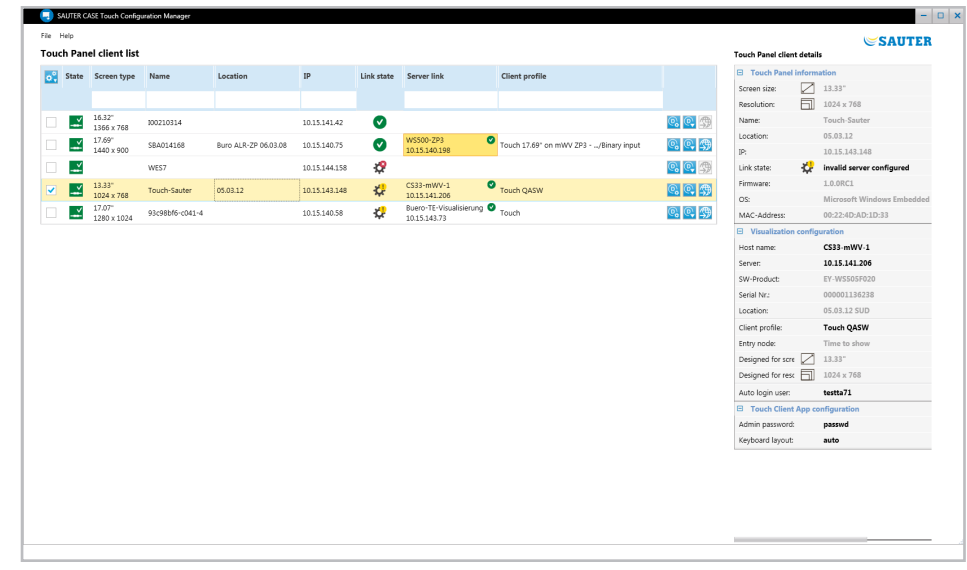

 $\supset$  CASE TCM lists the existing Touch Clients and their details.

<span id="page-14-0"></span>There are two ways of starting the configuration wizard:

#### **Assigning multiple FTCs to a moduWeb Vision**

- 1. Use the checkboxes to select, from the list, all the FTCs that you want to connect with a moduWeb Vision.
- 2. Press the  $\mathbf{\hat{B}}$  button
- $\supset$  The following selection menu opens:

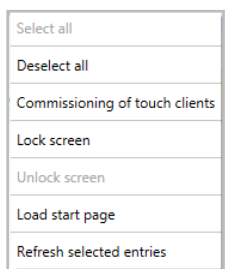

3. In the selection menu, choose "Commissioning of touch clients".

#### **Assigning a single FTC to a moduWeb Vision**

- 1. Press the  $\overline{Q_{\bullet}}$  button in the same row.
- $\supset$  The configuration wizard opens.

#### **7.1.3 Configuration wizard**

Carry out the next six steps in the wizard:

1. Select the moduWeb Vision server.

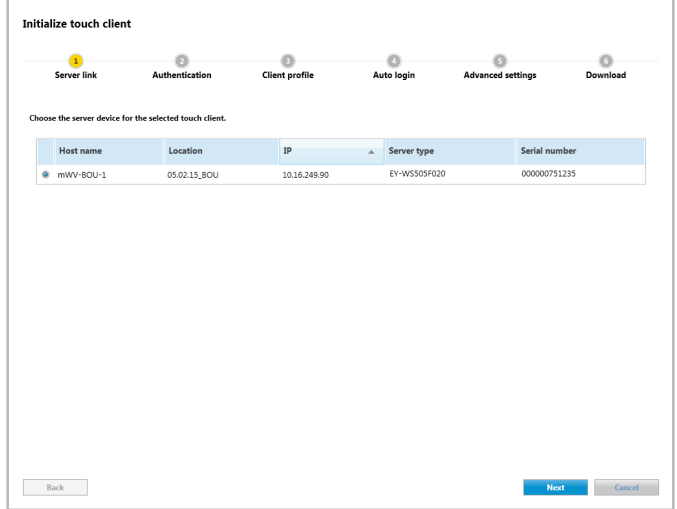

## Configuration

2. Login to moduWeb Vision with the administrator password to obtain the projectrelated user list and profile list.

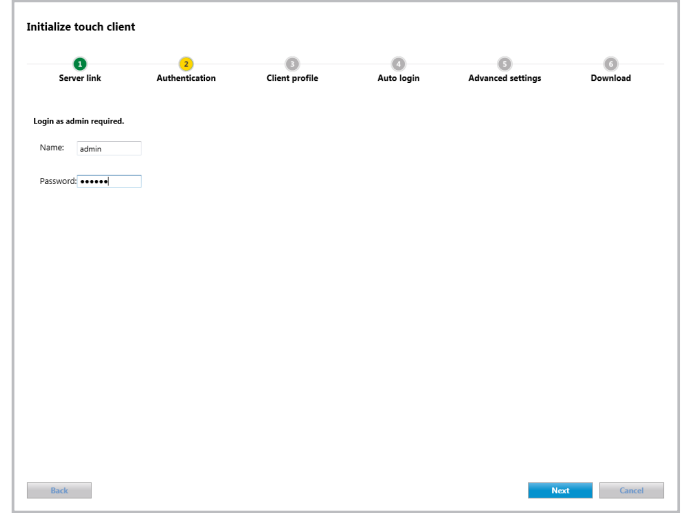

3. Use Drag&Drop to assign the client profile to the FTC.

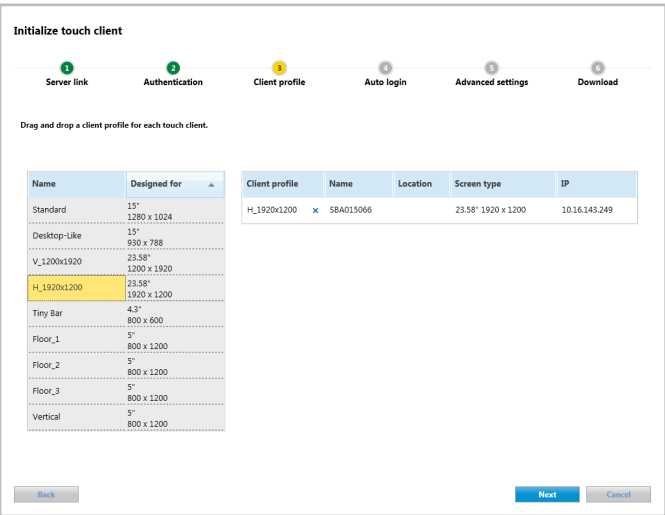

4. Assign an user to the auto-login functionality.

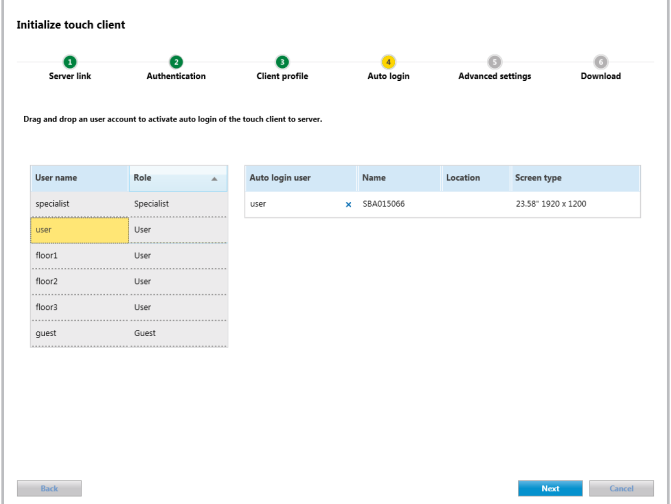

5. Define the administrator password and assign the preferred language setting to the virtual keyboard.

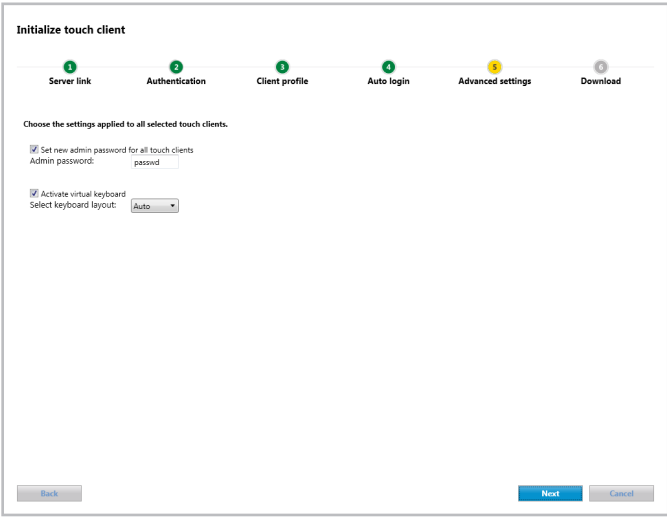

With the administrator password the user can view the configurations on the touch panel and close the FTC application.

 $\mathbf \theta$ 

## Configuration

6. Load the configuration.

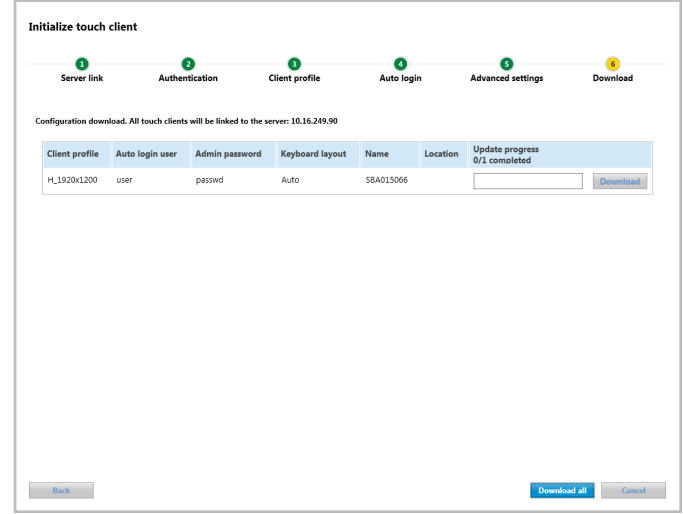

 $\supset$  FTC is loading.

 $\bullet$ 

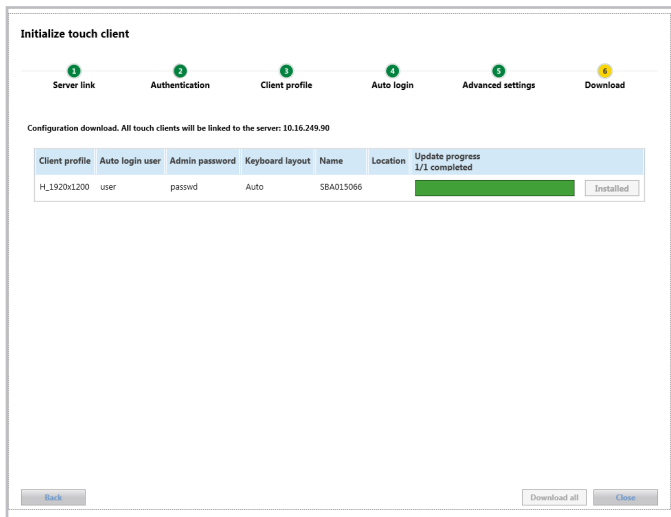

The configuration is applied immediately after the successful completion of loading. The configured content is loaded.

### <span id="page-18-0"></span>**7.1.4 Blink mode**

A blink mode is built into the FTC. It identifies the different touch panels in the list. The blink mode is activated or deactivated in CASE Sun.

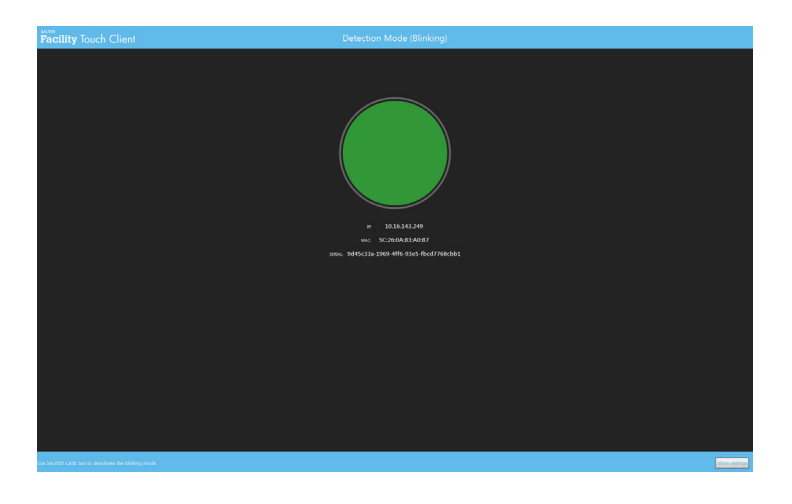

#### **7.2 Configuration on the device**

The login mask appears if you are not logged into a moduWeb Vision or no autologin is configured.

1. Select the [Settings] button at the bottom of the screen.

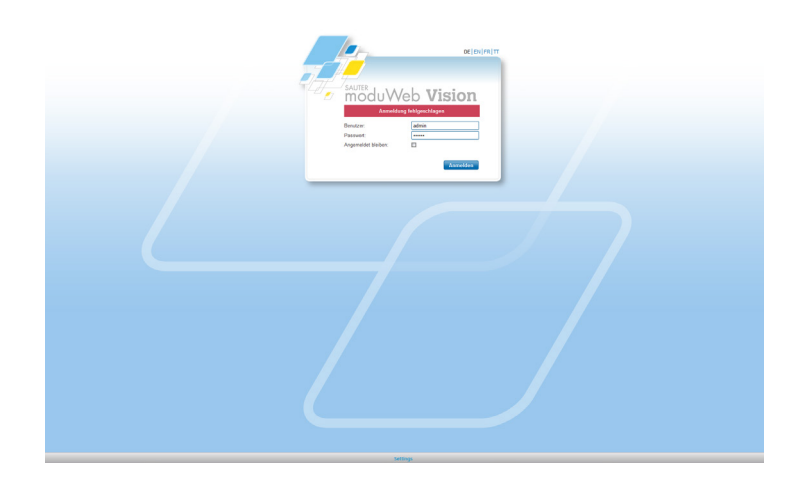

## Configuration

 $\supset$  The following window appears:

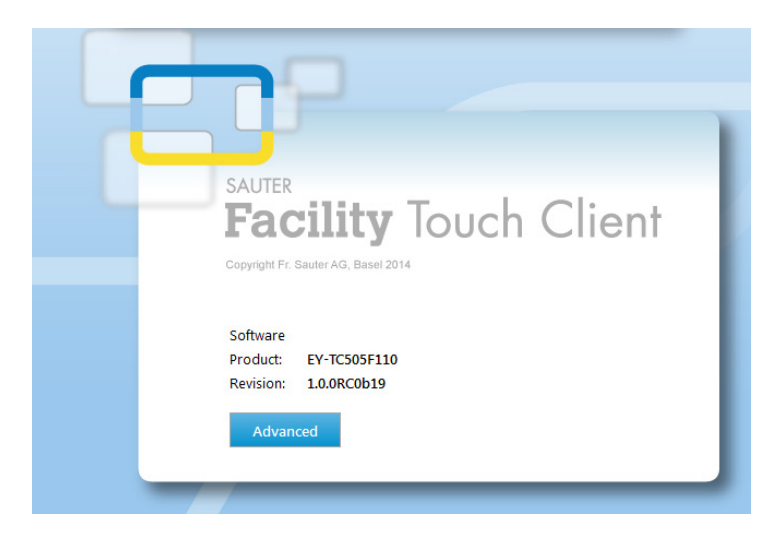

- 2. After the product is displayed, press the [Advanced] button.
- $\supset$  The FTC login mask appears:

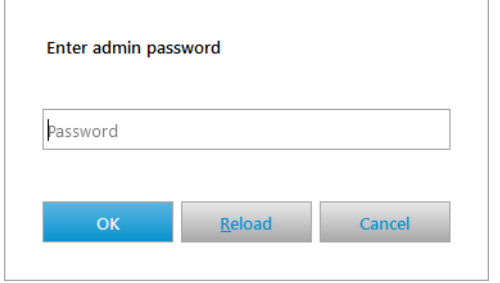

3. Enter the administrator password.

0

This password is defined with CASE Sun and Case TCM (step 5, section *7.1.3 Configuration wizard*).

 $\supset$  The following dialogue appears with four tabs:

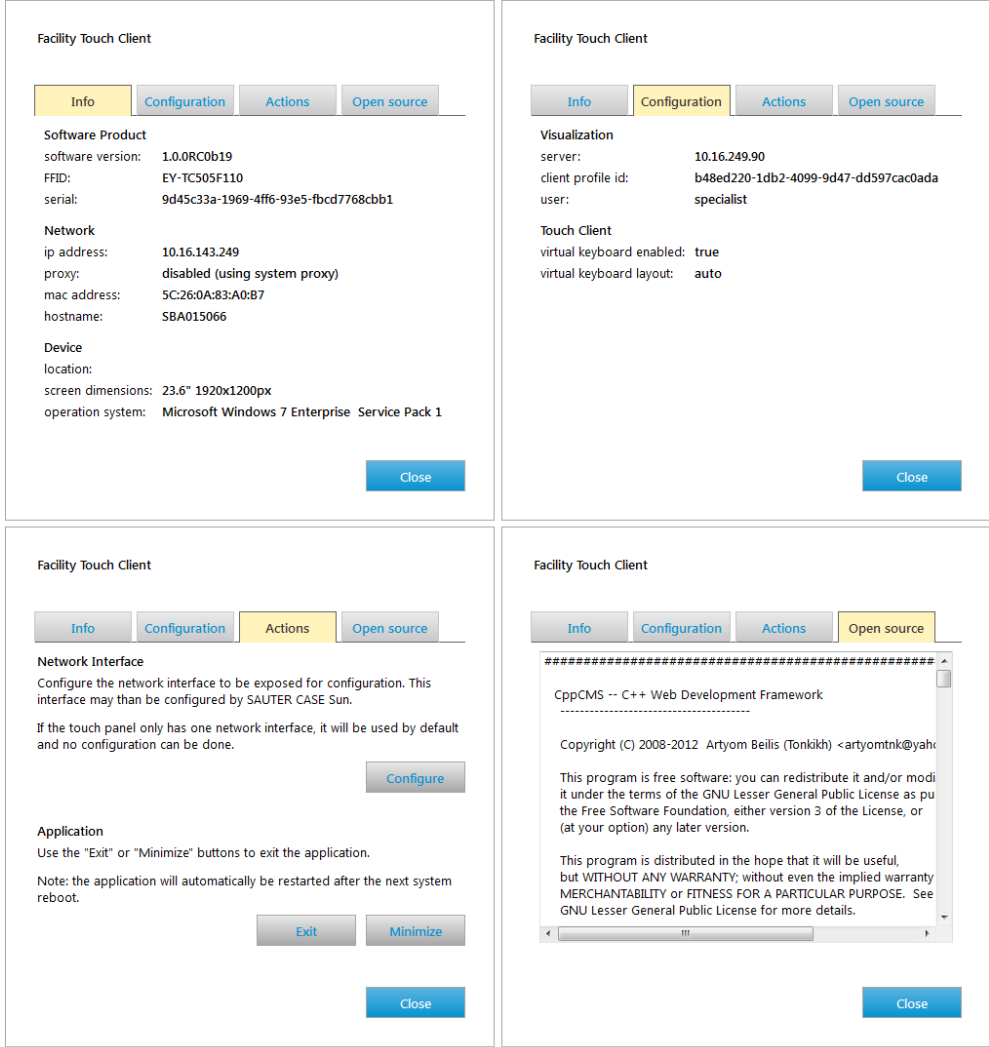

The [Actions] tab provides three options:

- Configure the network interface
- Minimize Facility Touch Client
- Exit Facility Touch Client

### <span id="page-21-0"></span>**Configuration**

## **7.2.1 Network interface (Configure the network interface)**

If the Touch PC has **more than one network card**, one of the network cards must be selected.

- 1. Enter your administrator password using the settings menu.
- 2. Select the network interface.

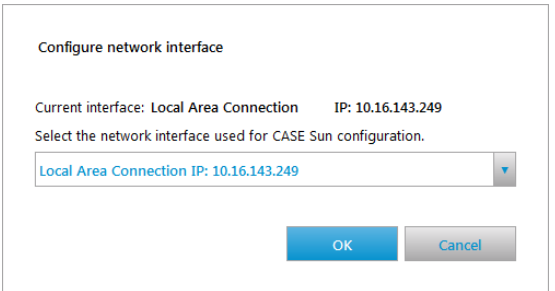

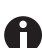

If the Touch PC only has **one network interface**, this is displayed.

### **7.2.2 Minimising and closing Facility Touch Client (Minimize/Exit)**

The two buttons "Minimize Facility Touch Client" and "Exit Facility Touch Client" on the [Actions] tab are used to minimise or close the FTC. This is only possible after entering the administrator password.

## **7.2.3 Other configurations**

No other configurations are performed on FTC. All the configurations are performed with CASE Sun and CASE TCM.

The current configuration is displayed after the administrator password is entered via FTC.

#### **7.2.4 Symbols of possible system messages**

The following section explains the symbols of possible system messages:

### Configuration

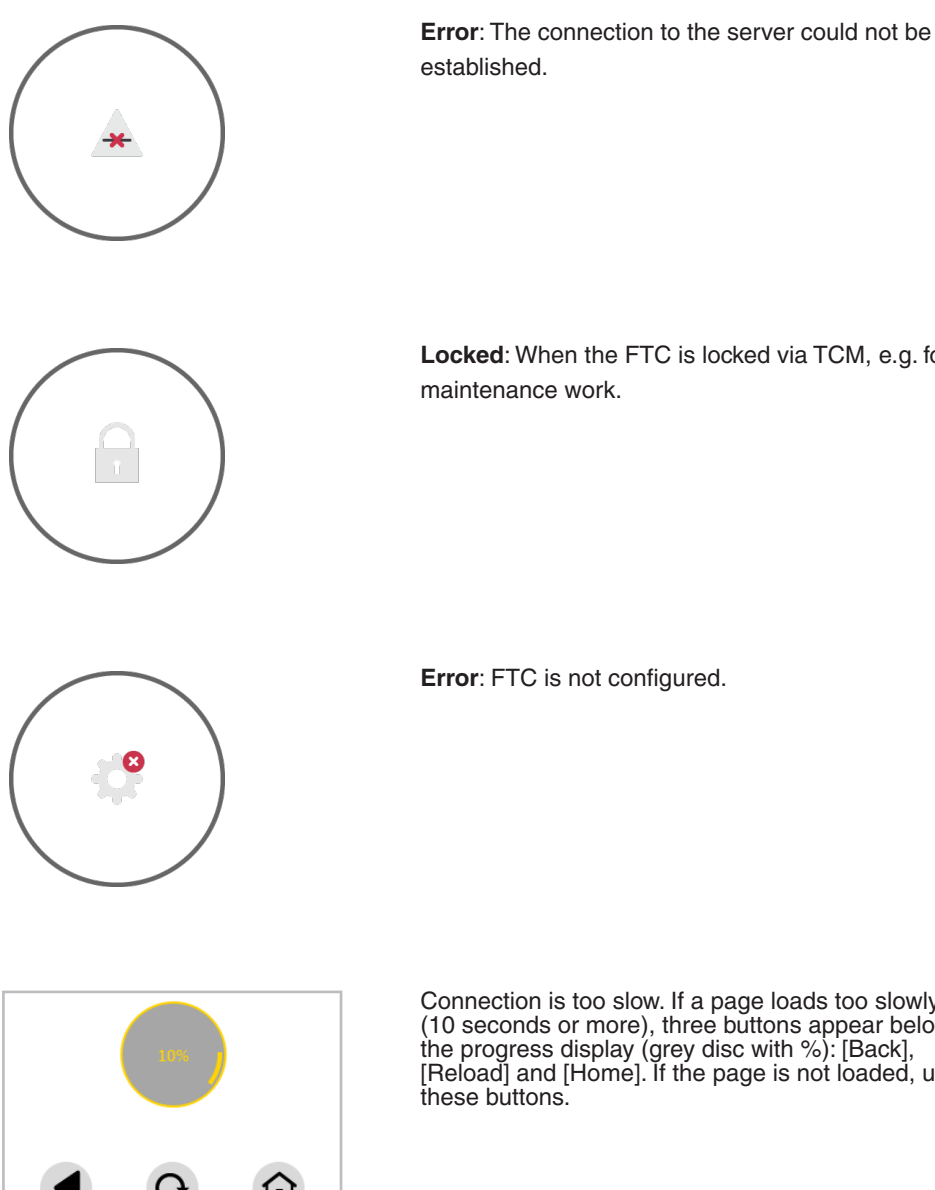

established.

**Locked**: When the FTC is locked via TCM, e.g. for maintenance work.

仚

Connection is too slow. If a page loads too slowly (10 seconds or more), three buttons appear below the progress display (grey disc with %): [Back], [Reload] and [Home]. If the page is not loaded, use these buttons.

## <span id="page-24-0"></span>8 Useful information

## **8.1 Facility Touch Client process list**

If FTC crashes, the following processes are closed automatically and can be restarted:

- java.exe
- Facility Touch Client.exe
- LighTPD.exe
- TcRestServer.exe
- ucfgd.exe
- WebWrapper.exe
- wscserver.exe

The following processes are executed for a limited time during the running time:

- ActionClient.exe
- cmd.exe
- elog.exe
- NetworkHelper.exe
- ucfg.exe

**© Fr. Sauter AG Im Surinam 55 CH-4016 Basel Tel. +41 61 - 695 55 55 Fax +41 61 - 695 55 10 www.sauter-controls.com info@sauter-controls.com**